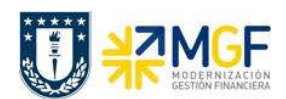

Manual de Usuario

## 5.8.3 Registro de Anticipo de Donación

Esta actividad tiene como objetivo el registro del dinero donado como una donación anticipada, que luego pasa a un comité de aprobación y que si es aprobada se registra definitivamente como un ingreso.

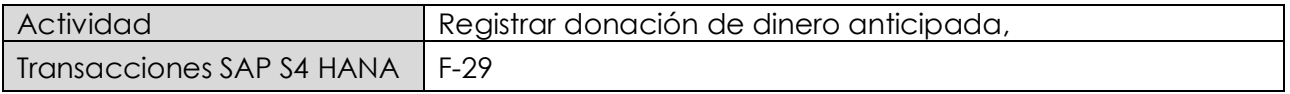

Esta actividad se inicia como sigue:

- · Menú SAP: Finanzas → Gestión financiera → Deudores → Contabilización → Anticipo → **Anticipo**
- · Acceso directo a la transacción: F-29

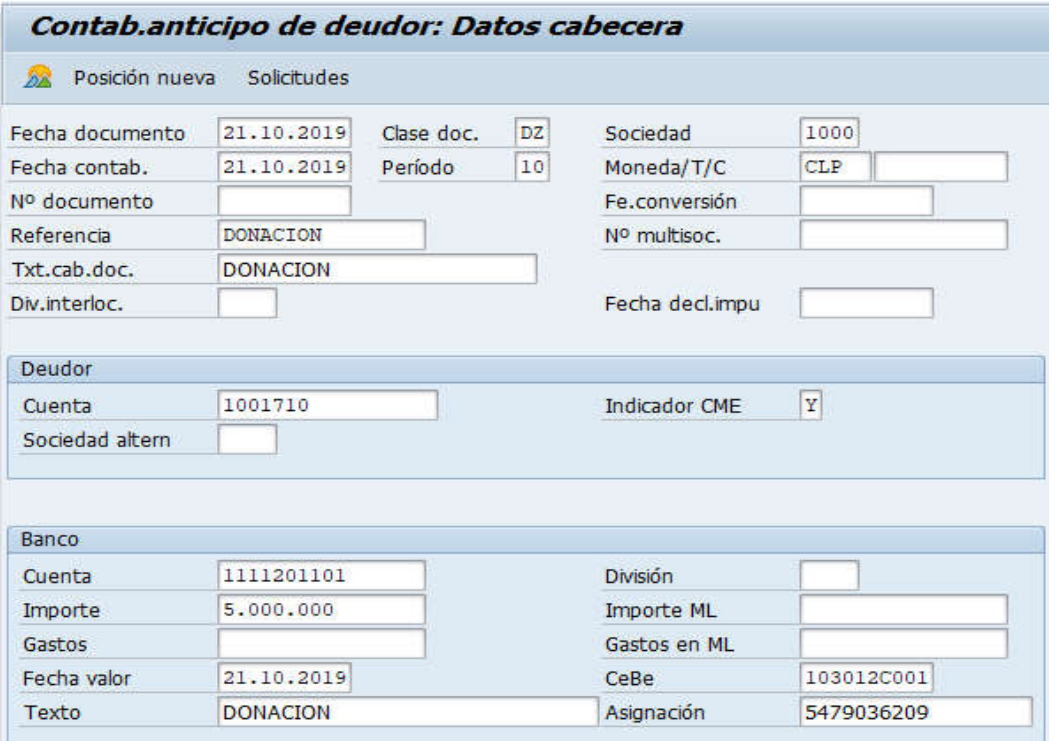

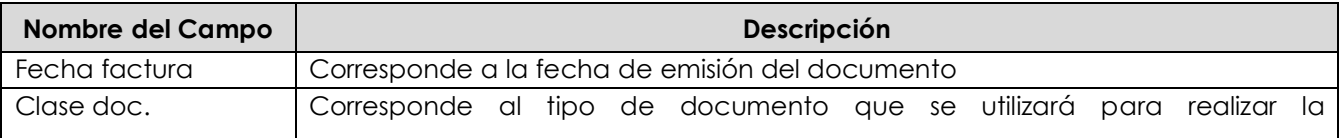

**Documentación** Proyecto MGF

Universidad de Concepción Página 100 de 115

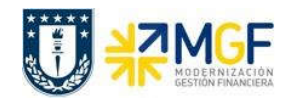

## Contabilizaciones Generales para Reparticiones

Manual de Usuario

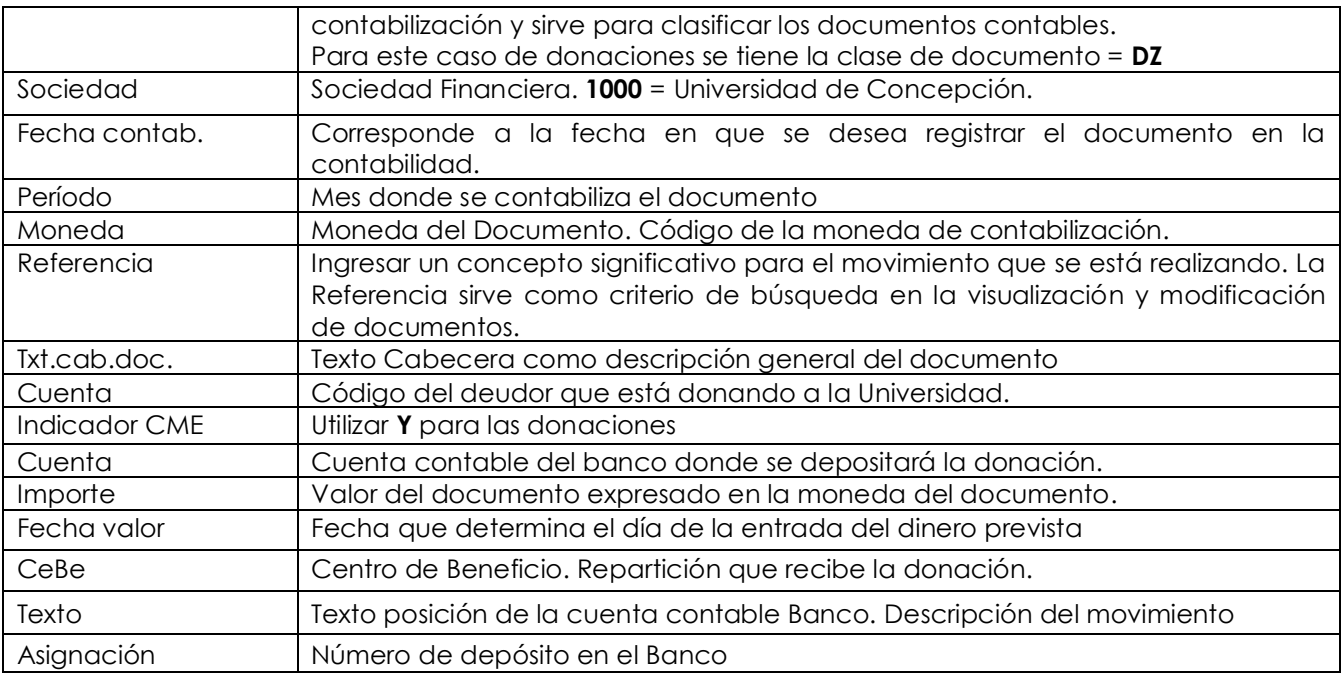

Se presiona <Enter> y nos solicita los datos de la posición de Deudor

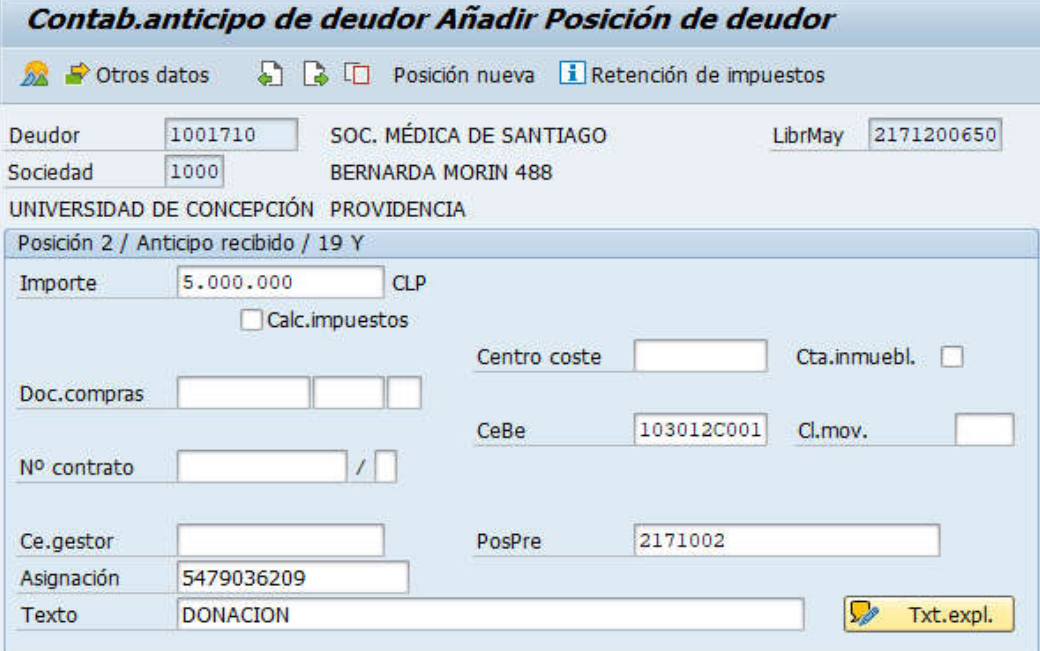

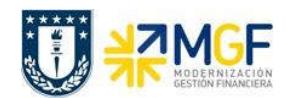

Manual de Usuario

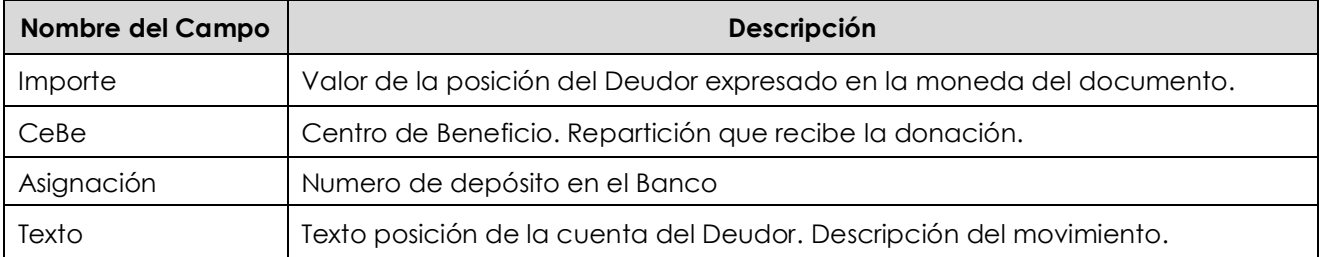

Presionar el icono <sup>22</sup> y mostrará:

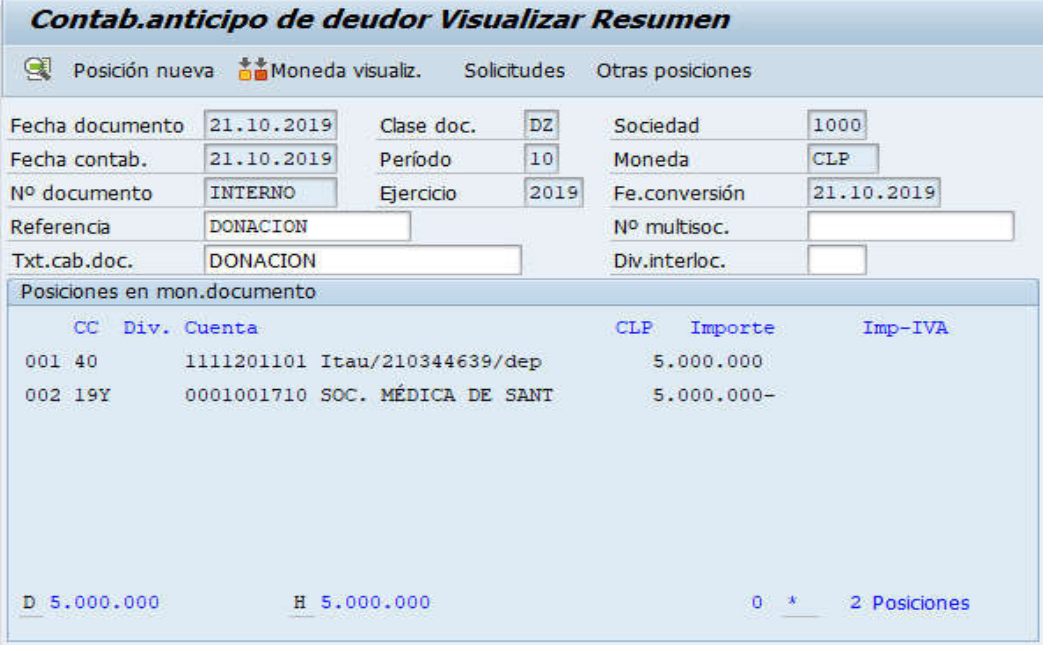

Para grabar y contabilizar el documento se puede presionar  $\blacksquare$  se graba el documento, arrojando el siguiente mensaje:

Doc.4900000222 se contabilizó en sociedad 1000